## **Tvorba osemsmerovky: [ODKAZ](https://interaktivnaskola.sk/wp-content/uploads/osemsmerovka/wordsearch.htm)**

(v návode je tvorba osemsmerovky na angličtinu, ale je to použiteľné na akýkoľvek predmet)

Aby ste to mohli na tabuli rýchlo interaktívne využiť (nedá sa to zdieľať), je potrebné mať nachystané slová, ktoré tam prenesiete kopírovaním.  $\overline{\phantom{a}}$ 

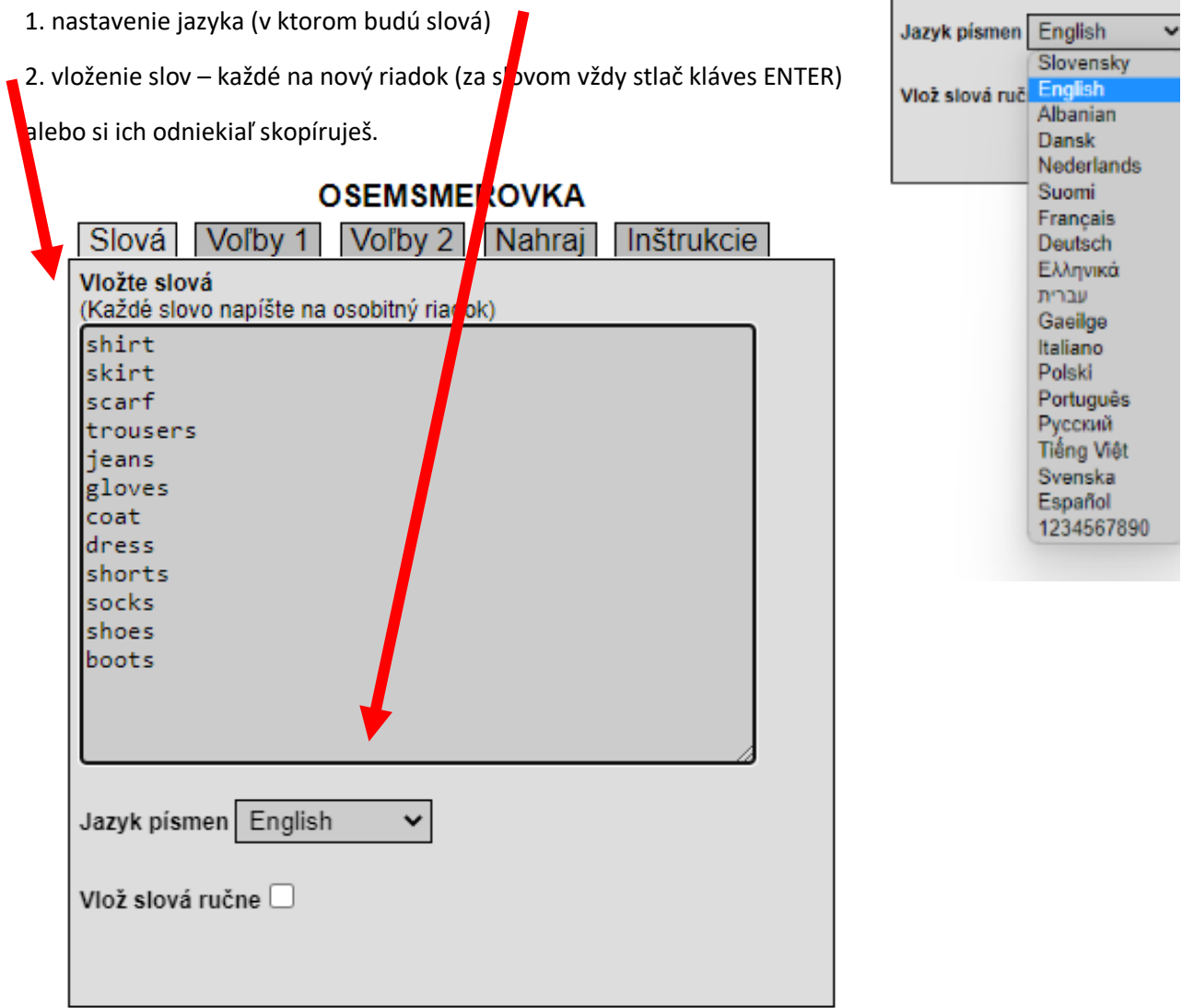

3. Nastavenie – Voľby 1, 2, Nahraj, Inštrukcie

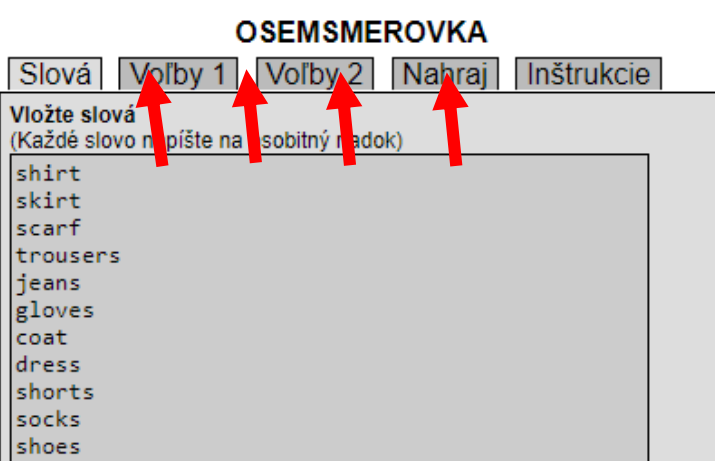

## 4. **Voľby 1**

a) počet riadkov a stĺpcov (ak dáte veľmi málo a nenájde takú možnosť, odstráni nejaké slovo, aby dodržal veľkosť, ja $\frac{1}{u}$ u mám najdlhšie slovo – trousers – 8 písmen)

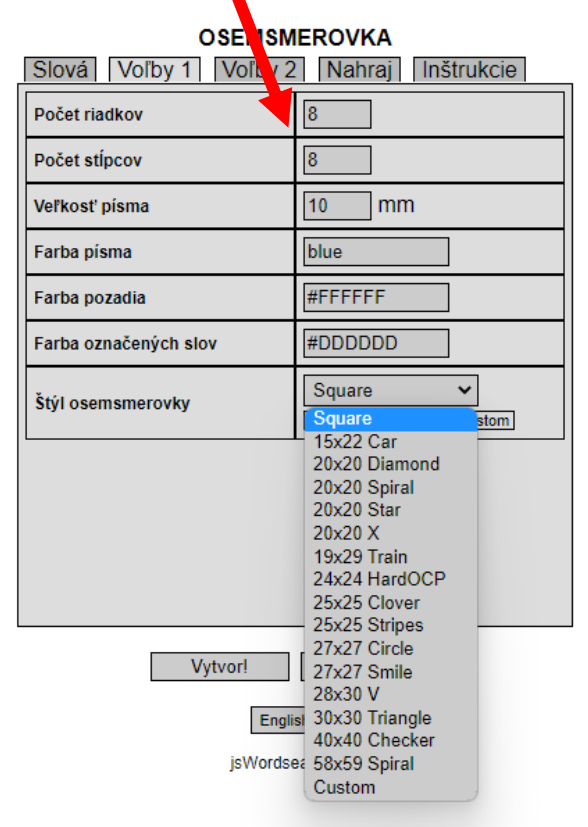

## **NEPOVINNÉ (môžete nechať prednastavené hodnoty):**

b) Veľkosť písma – prepisujete číslo, ak chcete väčšie

c) Farba písma – píšete anglicky – black, green, blue... (väčšinou asi necháte black = čierne písmo)

d) Farba pozadia – je zvolená sivá, ale ak chcete inú, viete si nájsť kód pre farbu: [ODKAZ](https://www.justfreetools.com/sk/rgb-farba)

Namiešate farbu, skopírujete si číslo a vložíte za symbol odrážky.

e) Farba označených slov – ak chcete inú farbu roznakým spôsobom si ju zmeníte ako v d)

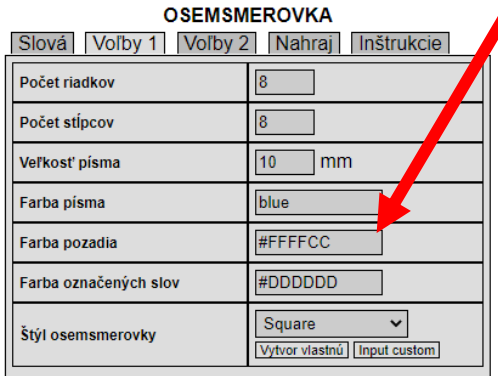

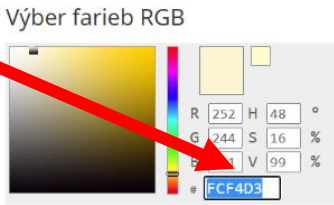

Tabuľka farebných kódov RGB Umiestnením kurzora myší na farbu získate nižšie uvedené hexadecimálne a desatinné kódy farieb f) Štýl osemsmerovky – ak chcete iný tvar ako štvorec (square), pozor, tie ďalšie tvary majú daný počet riadkov a stĺpcov (napr. car 15x22 – tvar auta)

## 5. **Voľby 2**

- umiestnenie slov
- použiť zoznam slov, ktoré majú hľadať

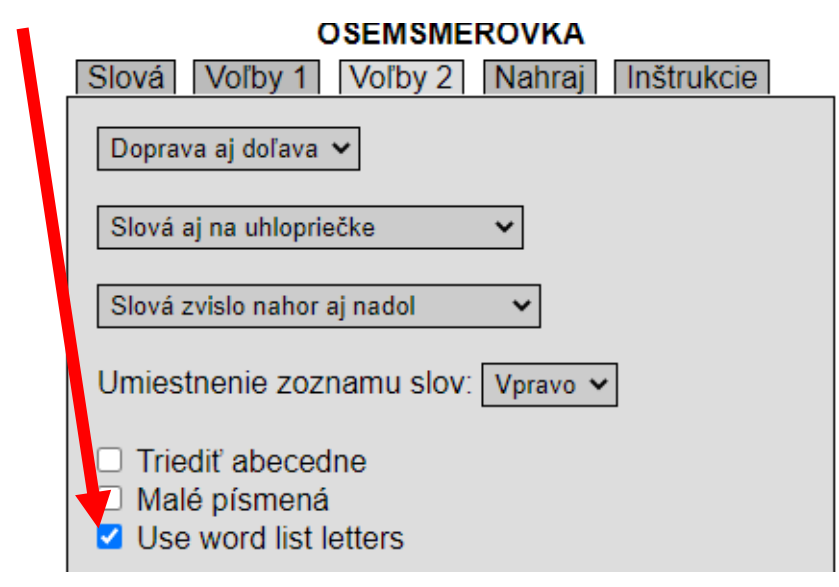

- 6. Karty **Nahraj** a **Inštrukcie** si len pozrite.
- 7. Záver tlačidlo Vytvor je jedno z ktorej hornej karty. Môžete si uložiť Vaše nastavenia.

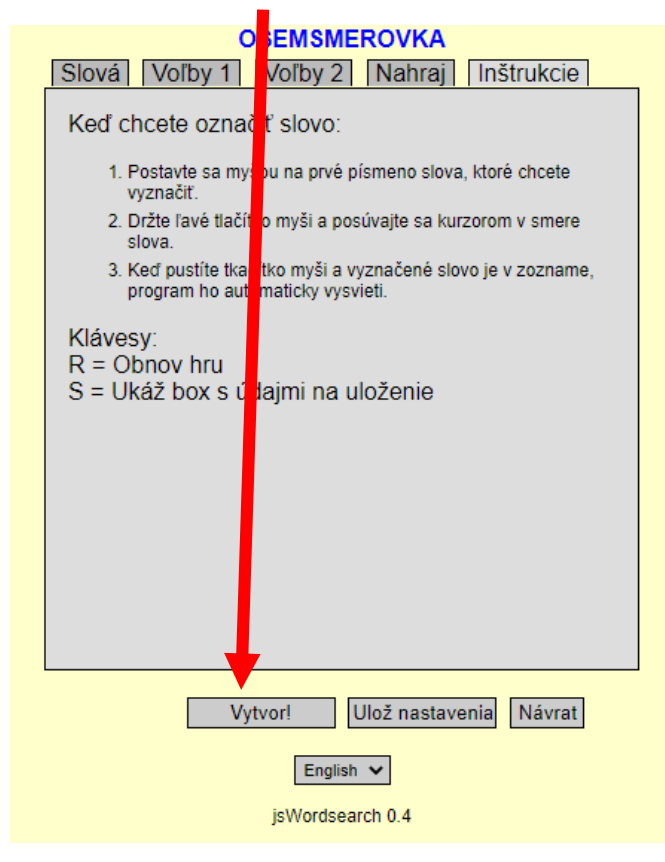

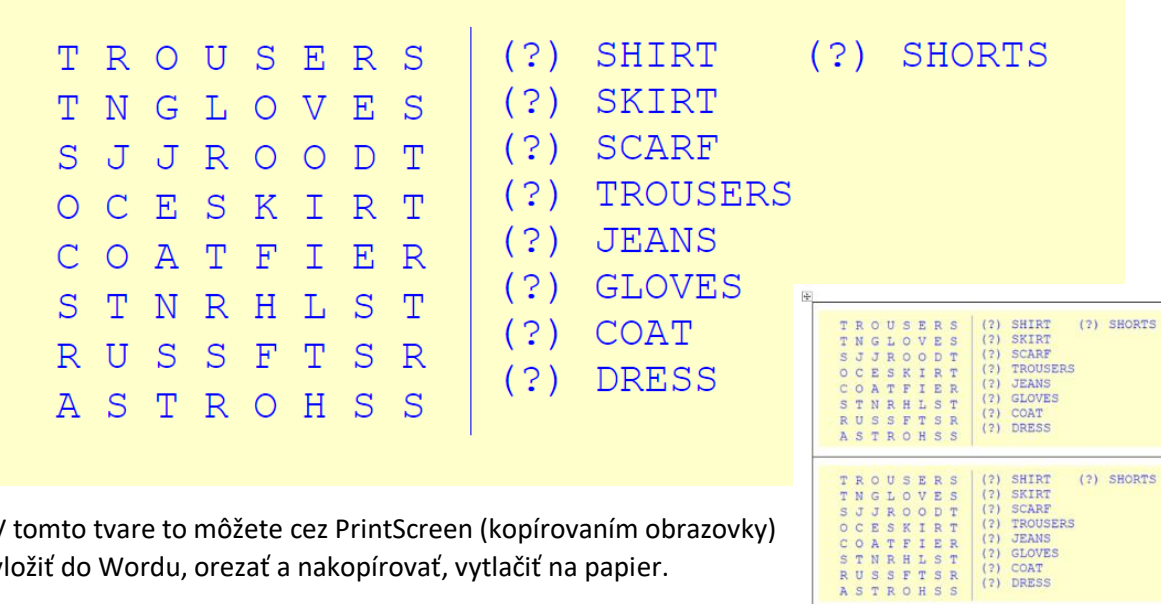

V tomto tvare to môžete cez PrintScreen (kopírovaním obrazovky) vložiť do Wordu, orezať a nakopírovať, vytlačiť na papier.

A môžete online riešiť, ale len na počítači priamo. Ťaháte od prvého písmena po koniec a ono sa to vyznačí aj v tých slovách, ak ste si ich dali zobraziť. Ak stlačíte kláves písmeno R, znovu sa to načíta, ale v inom zoskupení.

 $\begin{tabular}{c|c|c|c} \texttt{TROUSERS} & (?) \texttt{SHRT} \\ \texttt{TN GLOVES} & (?) \texttt{SKRT} \\ \texttt{SLODT} & (?) \texttt{GORF} \\ \texttt{OCE S K IR T} & (?) \texttt{TROUSERS} \\ \texttt{CO A T F I ER} & (?) \texttt{GADSERS} \\ \texttt{S C A T F I ER} & (?) \texttt{GODRNS} \\ \texttt{S U S S F T S R} & (?) \texttt{CONT} \\ \texttt{A S T R O H S S} & (?) \texttt{DRES} \\ \end{tabular}$ 

(?) SHIRT<br>
(?) SKIRT<br>
(?) SCARF<br>
(?) TROUSERS<br>
(?) JEANS<br>
(?) COAT<br>
(?) DRESS

 $\begin{smallmatrix} \texttt{T}\texttt{ROUSERS}\\ \texttt{TNGLOVES}\\ \texttt{SJJROODT}\\ \texttt{OCESKIRT} \\ \texttt{OCESKIRR} \\ \texttt{STRIRHLST}\\ \texttt{STRIRHLST} \\ \texttt{RUSSFTSSR} \end{smallmatrix}$ 

 $(?)$  SHORTS

 $(?)$  SHORTS

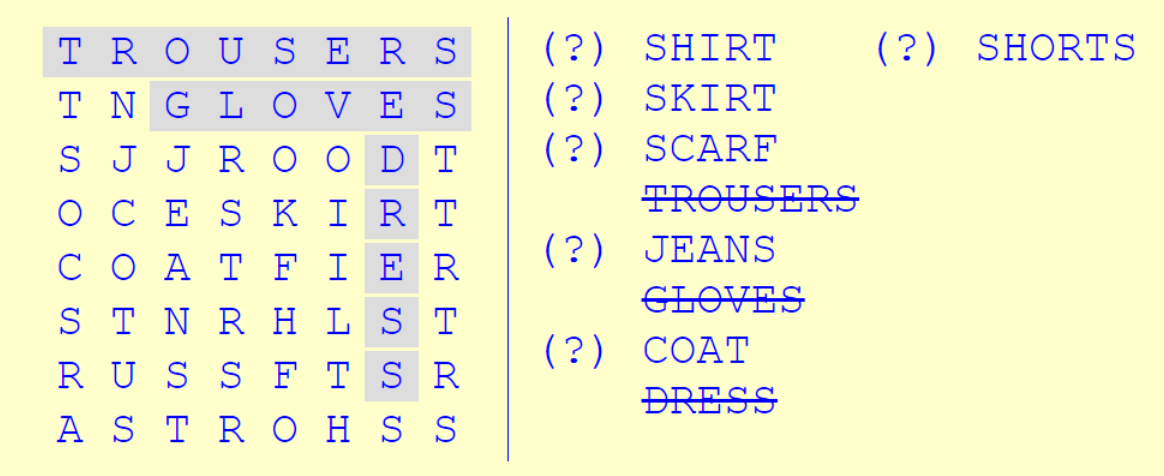

Ak to chcete riešiť na tabuli, tak si to otvorte v Edgi, vyberte pero a škrtajte alebo akékoľvek pero z nástrojov k interaktívnej tabuli.

Aby som to mohla rýchlo tvoriť, dá sa to takto predchystať:

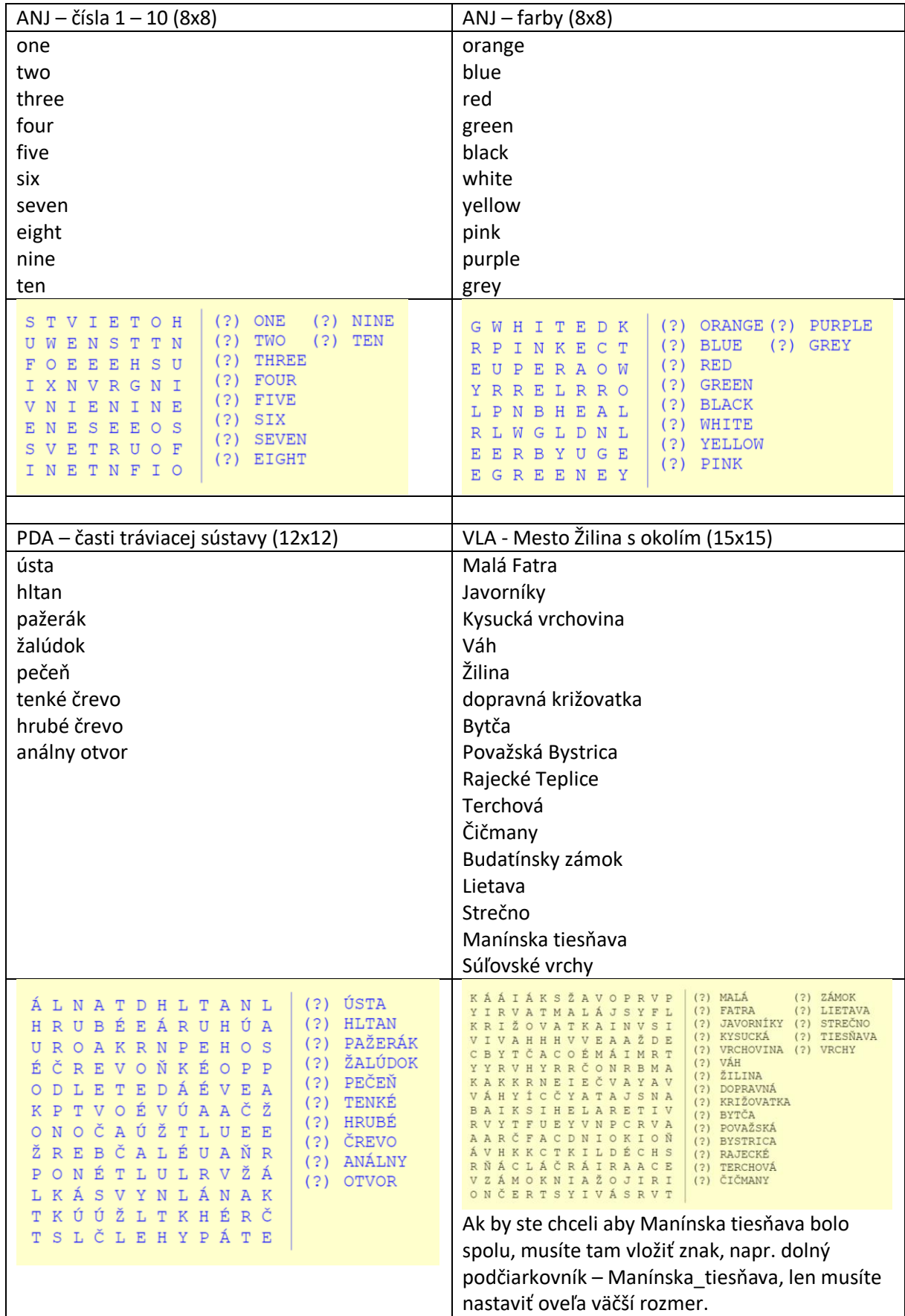